## 공인인증 및 강의수강 설명서

목차

1. 스마트 폰 공인인증 로그인 앱 설치 및 본교 모바일 홈페이지 입장 본교 모바일 홈페이지 입장

2. [스마트 폰] 강의 수강 방법 강의보기 강의 다운로드 보기

3. 공인인증 PC→스마트 폰 복사하기 공인인증서 저장 앱 설치 PC에서 본교 로그인 홈페이지 입장 앱 승인번호 PC 입력 PC 공인인증서 → 앱 인증서 등록

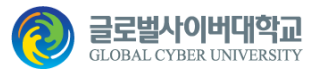

# [스마트 폰] 공인인증 로그인

### **STEP 1. 앱 설치 및 본교 모바일 홈페이지 입장**

- 1. 앱 다운로드 및 설치
	- ① 스토어로 가기
	- [안드로이드] 'Play 스토어'
	- [iOS] 'App Store'
	- ② '글로벌사이버대학교' 검색
	- ③ '앱 다운' 및 '설치'
- 2. '앱 실행'
- 3. 본교 모바일 홈페이지 입장

'로그인' 클릭

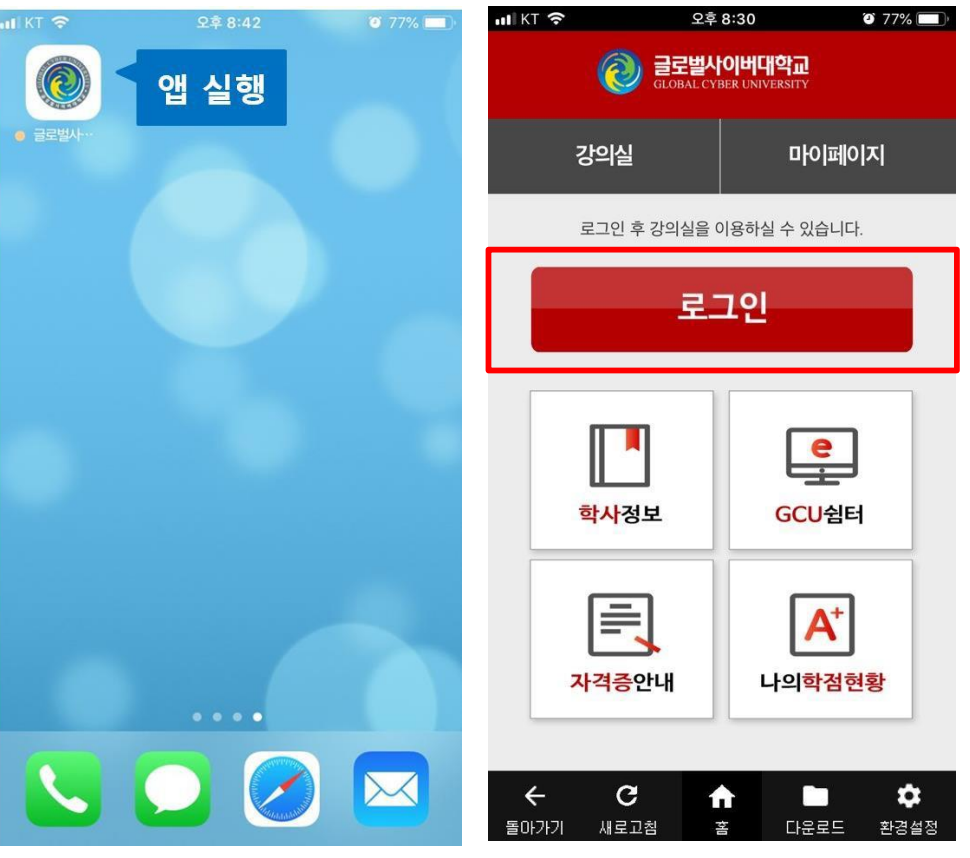

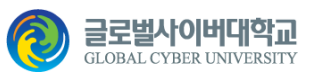

# [스마트 폰] 공인인증 로그인

### **STEP 2. 본교 모바일 홈페이지 입장**

- 1. '학번' 입력 > '로그인'
- 2. 전자서명 '인증서' 선택
- 3. '인증서 비밀번호' 입력
	- > 확인
- 4. 본교 앱 '열기' 선택

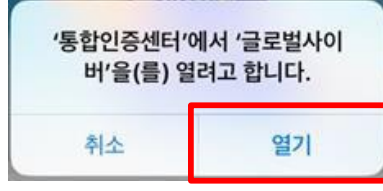

5. 로그인 및 강의실 입장

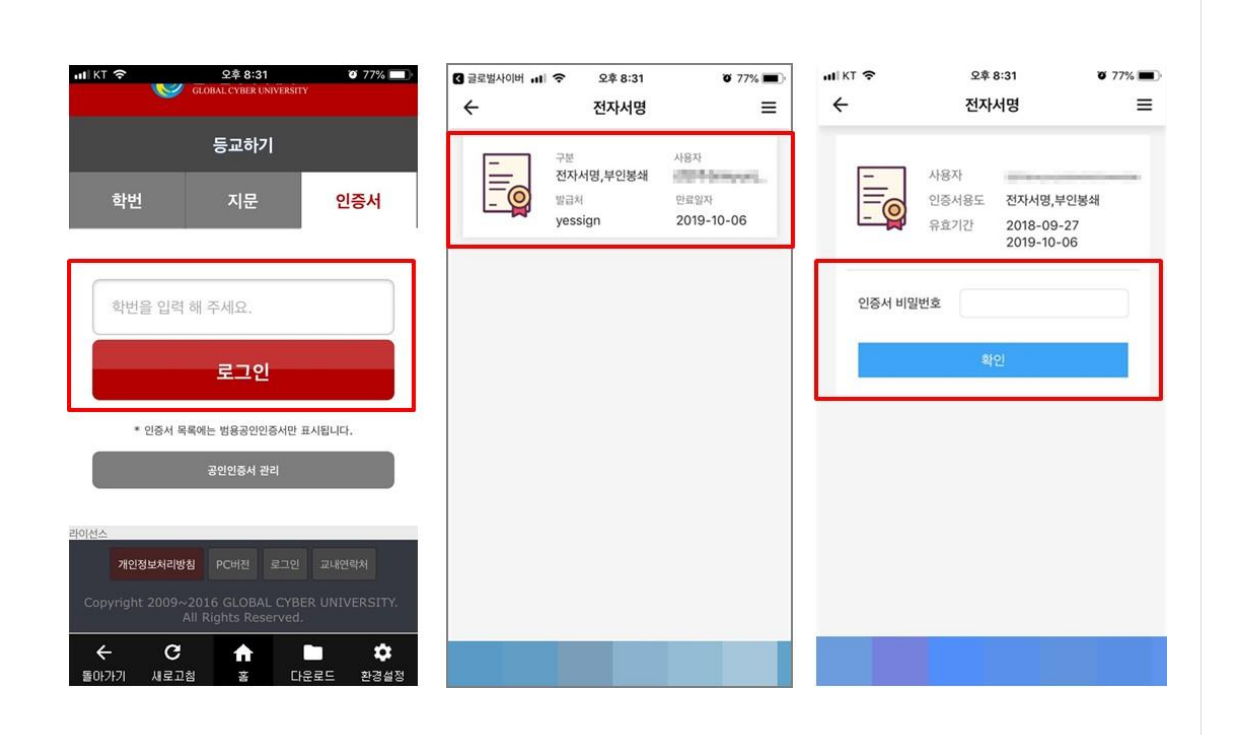

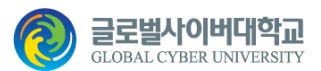

# [스마트 폰] 강의 수강 방법

**STEP 1. 강의보기**

#### 1. '강의실' > '강의보기' 클릭

2. '강의보기' 클릭

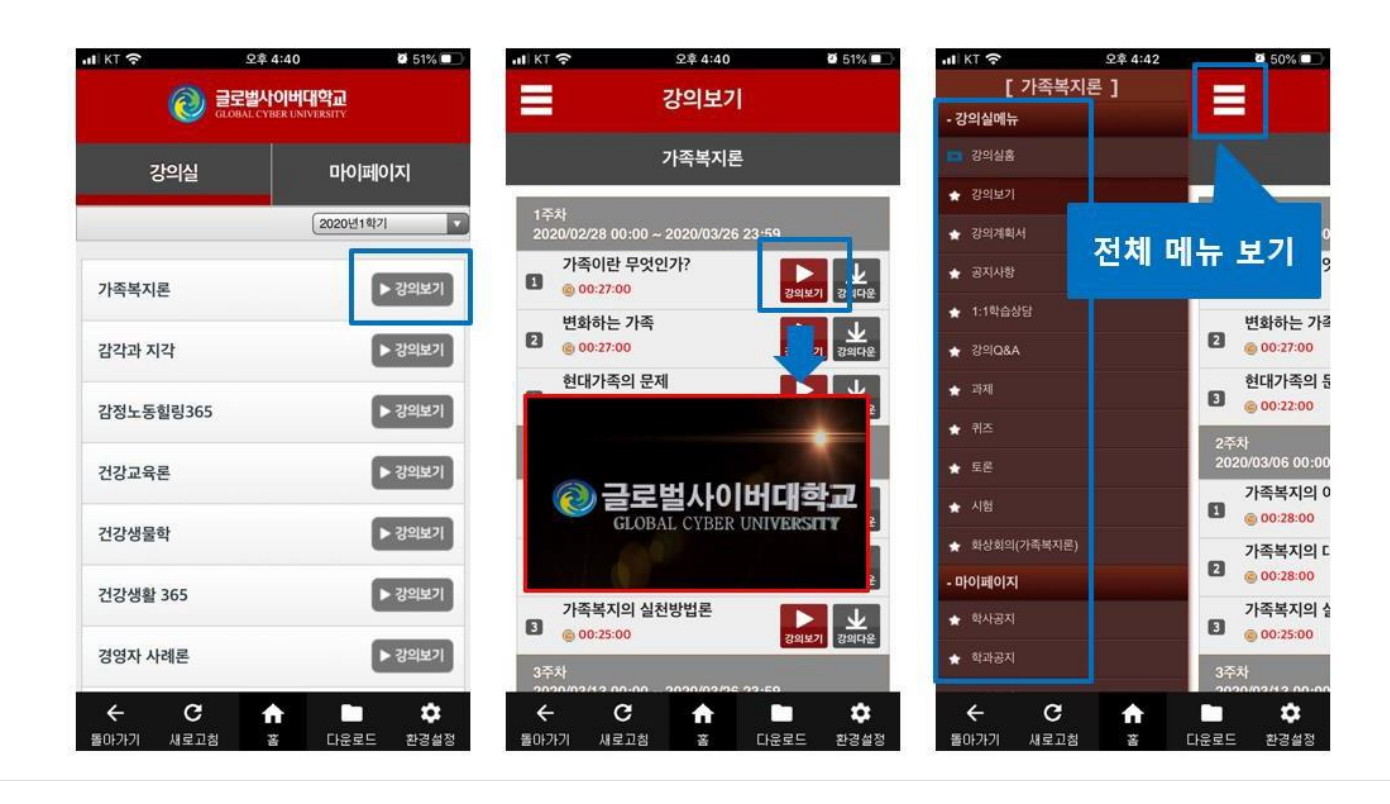

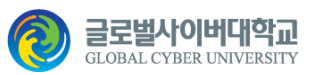

# [스마트 폰] 강의 수강 방법

### **STEP 1. 강의 다운로드 보기**

1. '강의실' > '강의다운' 클릭

#### 2. '다운로드함' 의 플레이 버튼 클릭

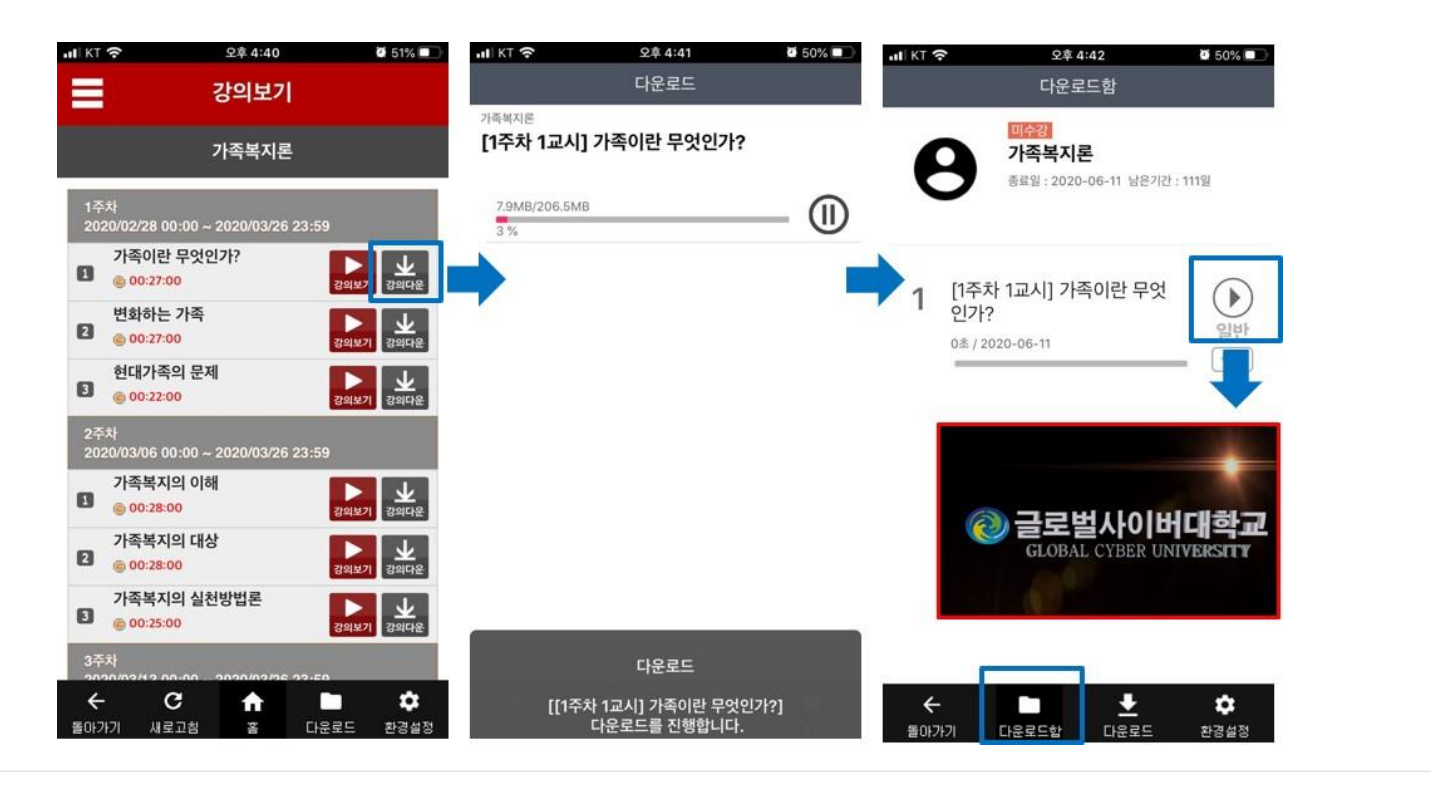

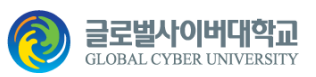

#### **STEP 1. 공인인증서 저장 앱 설치**

- 1. 앱 다운로드 및 설치
	- ① 스토어로 가기
	- [안드로이드] 'Play 스토어'
	- [iOS] 'App Store'
	- ② '한국전자인증 통합인증센터' 검색
	- ③ '앱 다운' 및 '설치 실행'

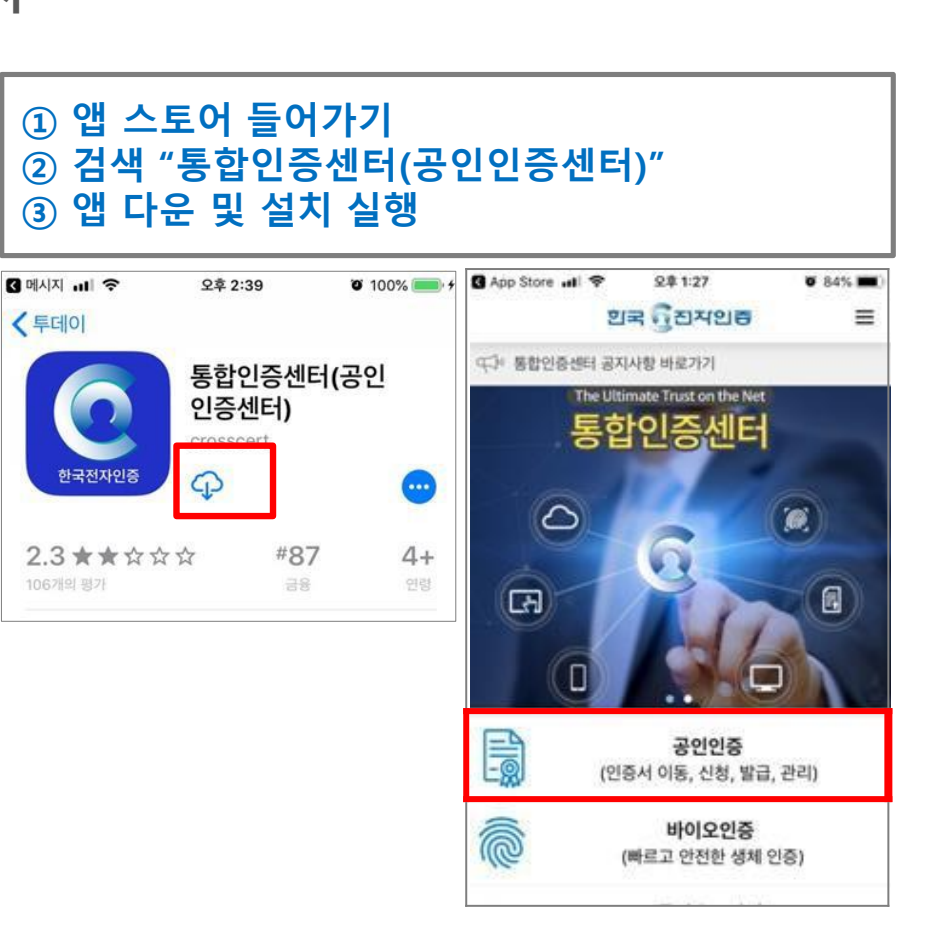

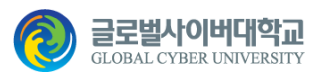

### **STEP 2. PC에서 본교 로그인 홈페이지 입장**

1. 인터넷 주소**창**에 cert.global.ac.kr 입력 2. '공인인증서' 클릭 3. '인증서내보내기 (PC→ 모바일)' 클릭

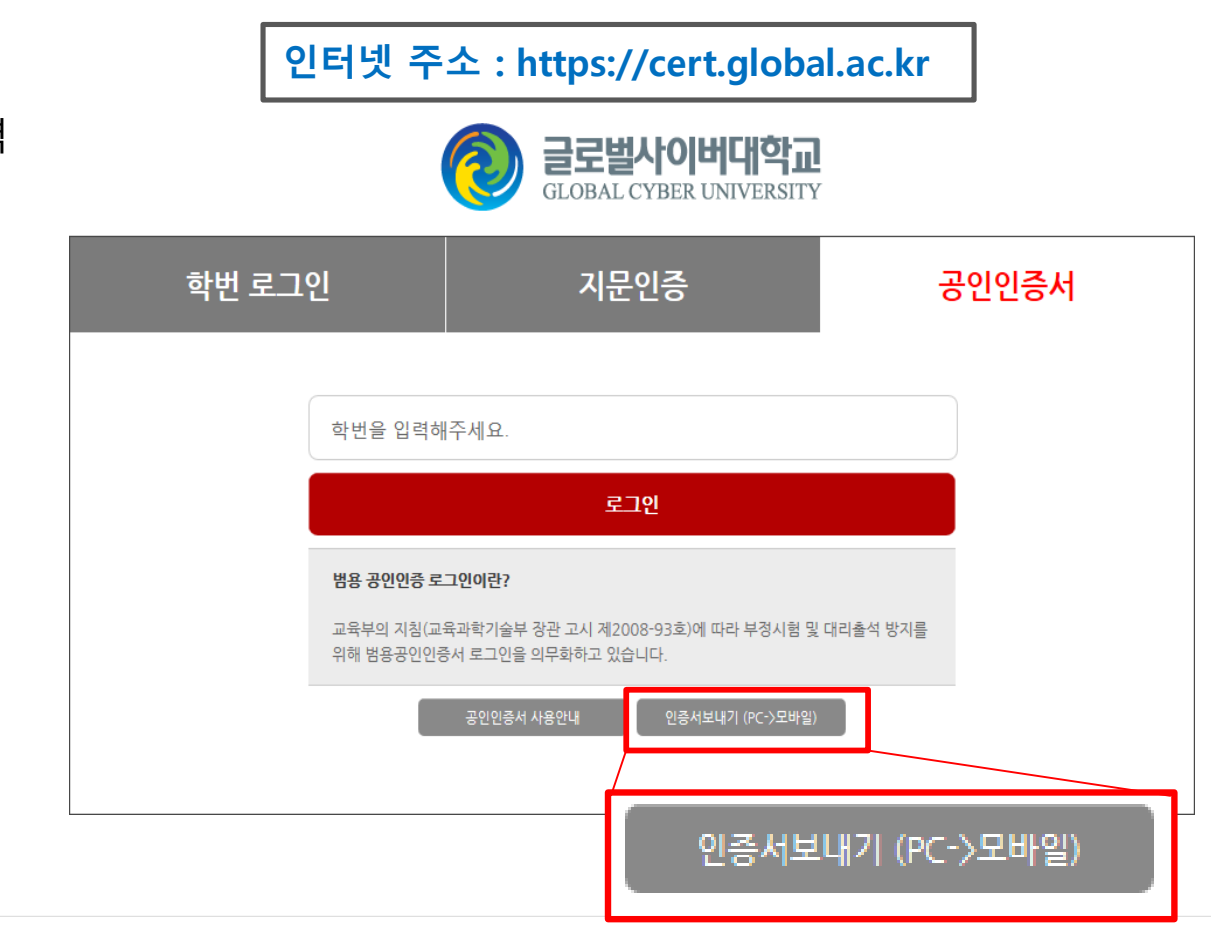

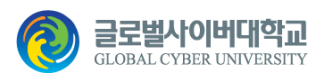

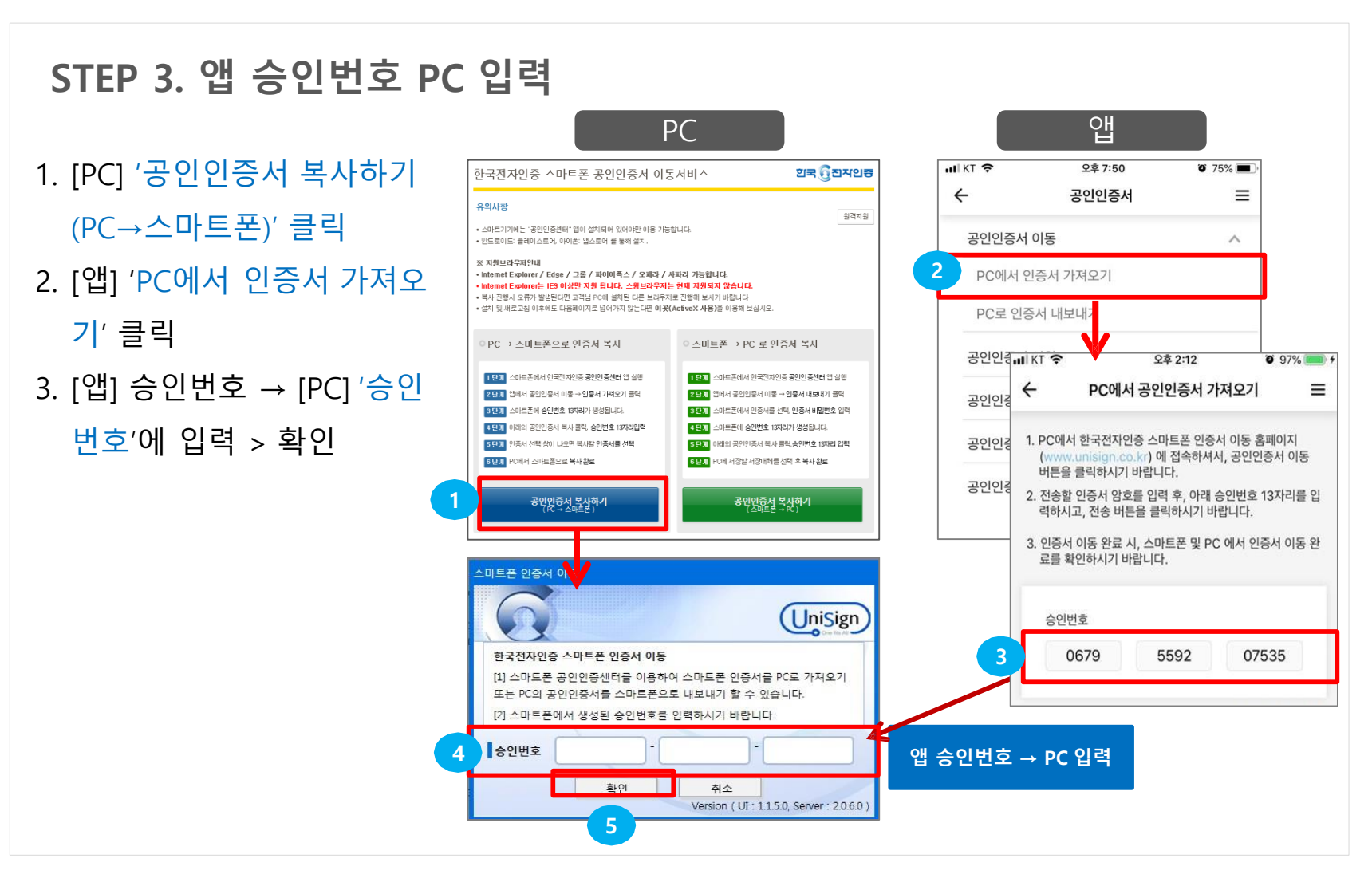

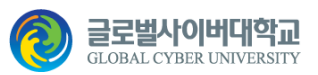

### **STEP 4. PC 공인인증서 → 앱 인증서 등록**

- 1. [PC] 공인인증서 선택 및 '인증 서 비밀번호' 입력 > 확인
- 2. [앱] '인증서 저장' 클릭
- \* 인증서 등록이 완료 됨

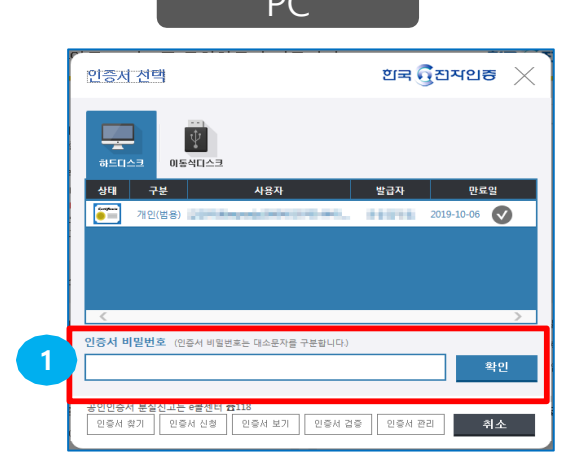

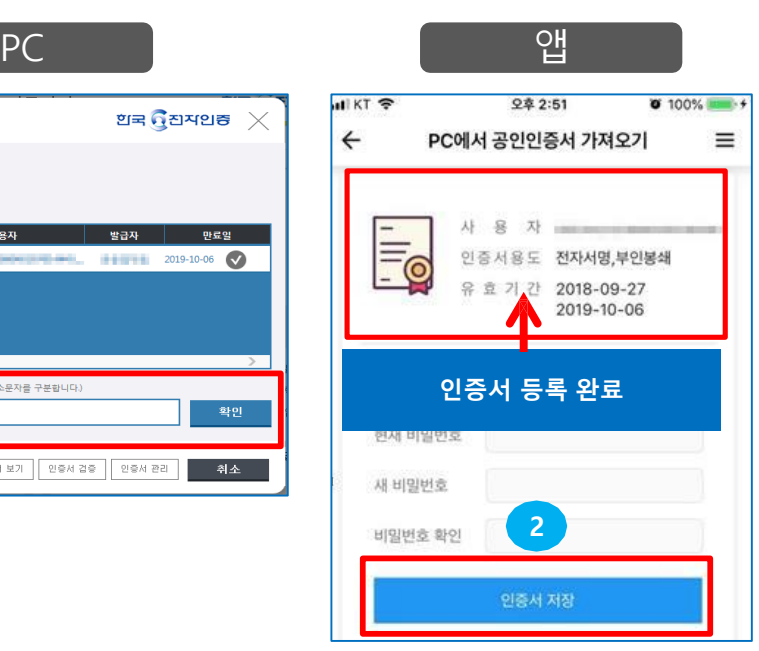

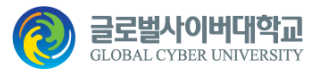